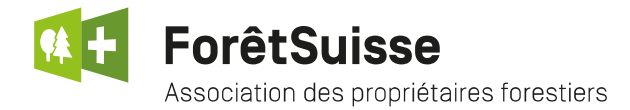

## Marche à suivre pour clôturer une année comptable dans le CEF 3.3

Cette marche à suivre est destinée aux utilisateurs du CEForestier 3.3.0, elle a pour but vous guider pour la clôture d'une année comptable calculée et d'ouvrir l'année suivante.

1. Depuis le menu principal de votre CEF 3.3.0 cliquez sur "CEForestier".

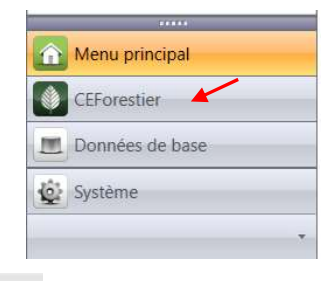

Puis sur le bouton "Compte d'exploitation".

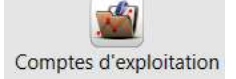

S'ouvre alors dans la fenêtre principale les comptes d'exploitation auxquels vous avez accès.

2. Ouvrez l'année de l'UC (exploitation) que vous souhaitez clôturer. A noter que le statut de l'année doit être "Période active"

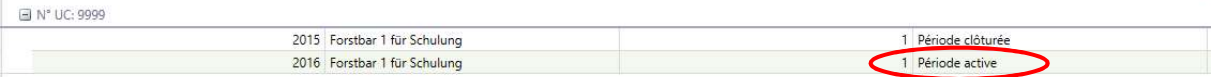

- 3. Contrôlez que l'année soit calculée. Vous pouvez trouver cette information en bas à droite de l'écran principal. Si, le statut est Période active - Non calculée Version: 3.3.0.0 "Calculée" passez directement au point 5.
- 4. Si l'année que vous souhaitez clôturer n'est pas encore calculée, allez dans "Mouvements".

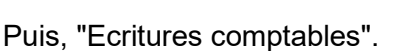

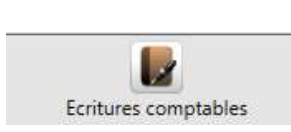

Et enfin, cliquer sur "Calculation" dans la barre d'outils.

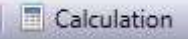

Compte d'exploitation

Données EDEX et projets

 $\Rightarrow$  Mouvements

Plan comptable Evaluations Statistiques

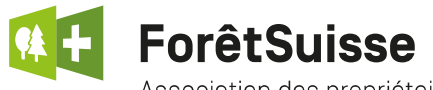

Association des propriétaires forestiers

5. Une fois que l'année est calculée, vous pouvez la clôturer.

Toujours depuis le menu "Ecritures comptables". Cliquez sur "Edition" puis, sélectionnez "Clôture de la période".

Attention cette action est irréversible.

Le programme va alors clôturer l'année active et ouvrir automatiquement l'année suivante.

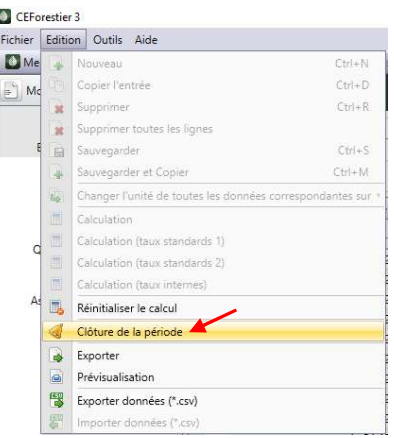

2 de 2

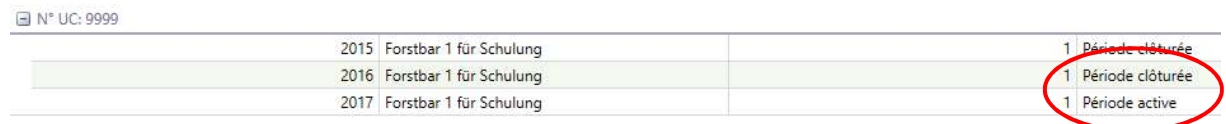

En cas de doutes ou de questions, n'hésitez pas à contacter ForêtSuisse Ludovic Crausaz au 079 474 54 00 ou 032 625 88 24.